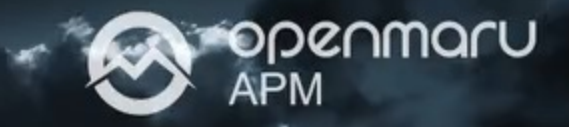

# **오픈마루 APM 운영 매뉴얼**

 $\frac{1}{2}$ 온-나라 2.0 모니터링 시스템 (APM) 운영 매뉴얼

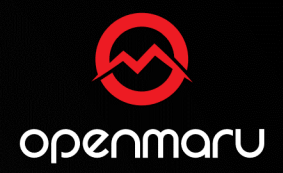

# **온㎿나라 2.0 모니터링 시스템 간단 사용법**

On-Nara Monitoring System Simple User Guide

#### 온-나라 2.0 모니터링 시스템 접속 IP를 모른다면 오픈마루로 연락주세요! (Tel. 070-4044-5426 ㅣ 업무 시간 09시 30분 ~ 18시)

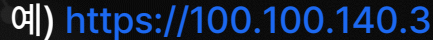

• 실행된 웹 브라우저 프로그램 주소 창에 온-나라 모니터링 시스템의 접속 IP를 입력합니다.

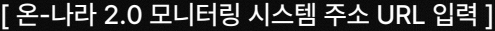

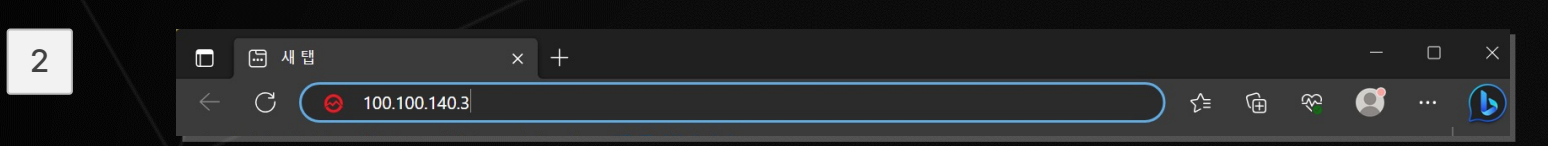

• 온-나라 2.0 모니터링 시스템, 관리자 PC에 설치되어 있는 웹 브라우저 프로그램을 실행합니다.

[ 다양한 브라우저 지원 ]

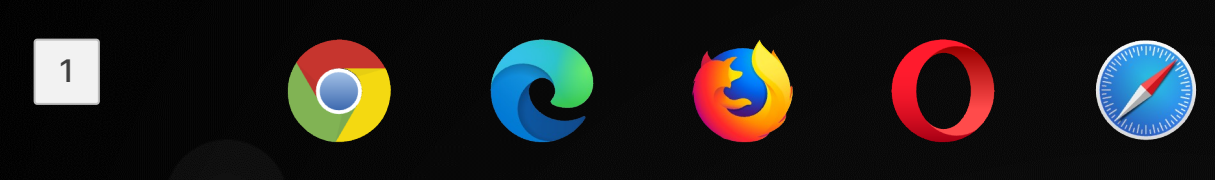

#### **온㎿나라 2.0 모니터링 시스템 접속 방법**

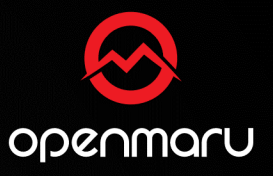

## **온㎿나라 2.0 모니터링 시스템 접속 방법**

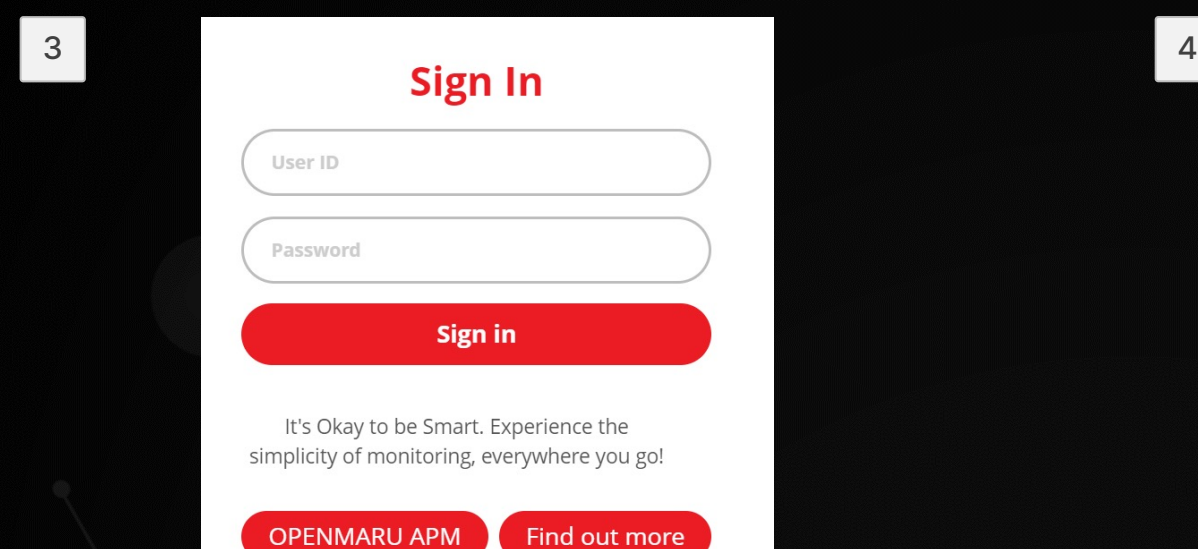

- 온-나라 2.0 모니터링 관리자 로그인 화면이 표시되면 시스템의 관리자 계정과 비밀번호를 입력합니다.
	- 기본 User ID : admin
	- 기본 Password : ChangeMeFirst

• 모니터링 대시보드가 표시되면 정상적으로 온㎿나라 2.0 모니터링 시스템에 접속된 것 입니다.

온-나라 2.0 모니터링 시스템 접속 IP를 모른다면 오픈마루로 연락주세요! (Tel. 070-4044-5426 | 업무 시간 09시 30분 ~ 18시)

 $\lceil$  APM 로그인 화면 ㅣ  $\lceil$  APM 대시보드 화면 ㅣ  $\lceil$  APM 대시보드 화면 ㅣ  $\lceil$ 

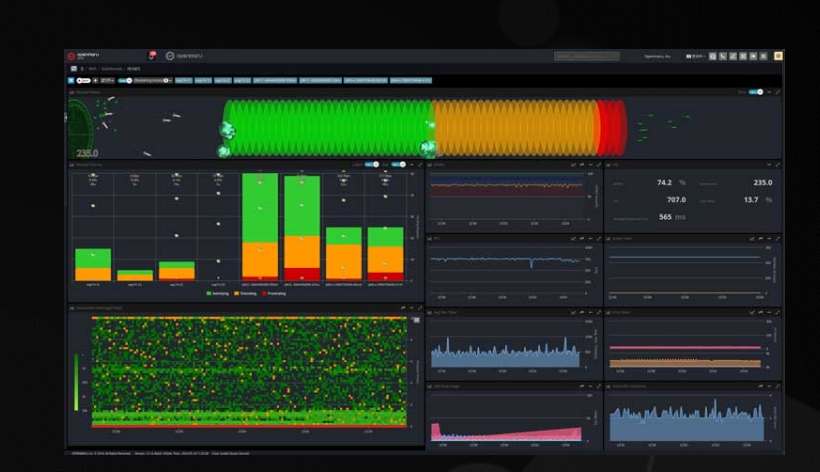

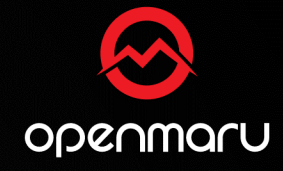

#### OPENMARU © 2023 | All Rights Reserved.

- Confidential -

# <sub>[APM 대시보드화면]</sub><br>화면에 초록색으로 표시되는 상태는 온-나라 2.0 시스템의 서비스가 원활한 상태

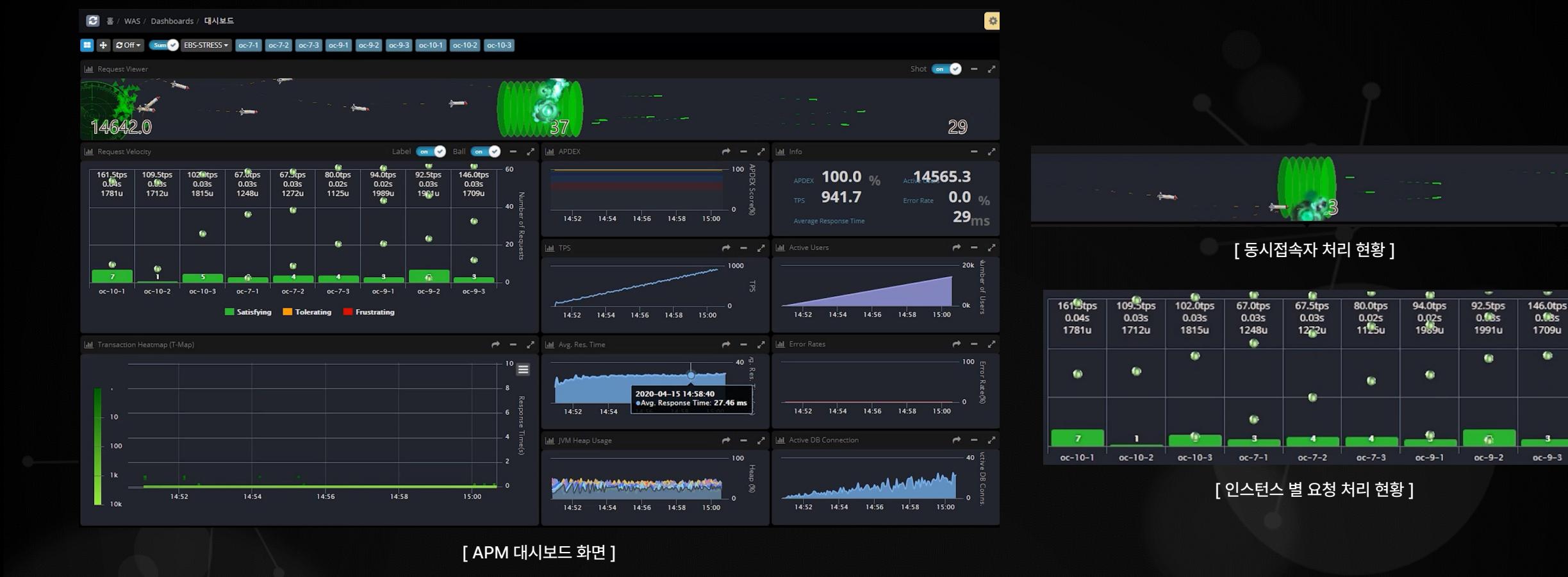

**온㎿나라 2.0 모니터링: 정상 예시**

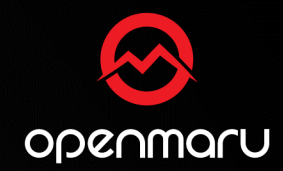

#### **온㎿나라 2.0 모니터링: 장애 상황 예시**

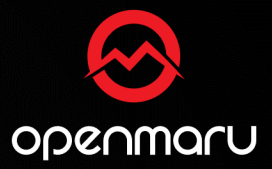

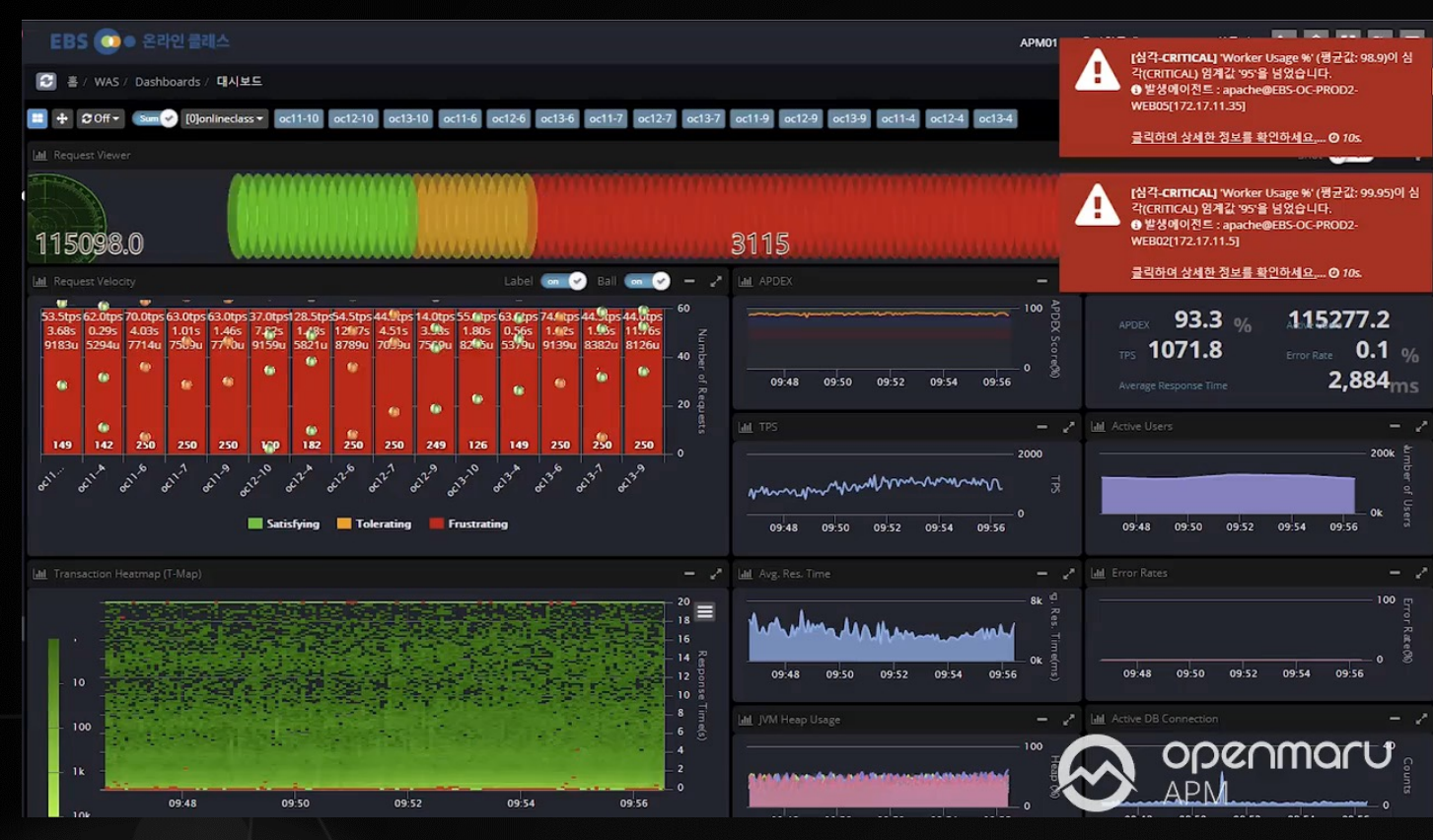

[ APM 대시보드 화면 ]

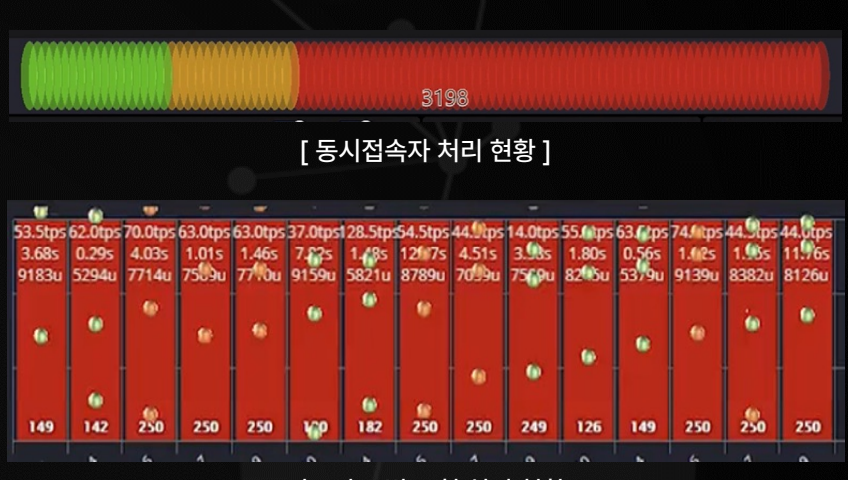

[ 인스턴스 별 요청 처리 현황 ]

#### 붉은색으로 표시되는 상태는 온㎿나라 2.0 시스템의 서비스가 매우 느린 상태

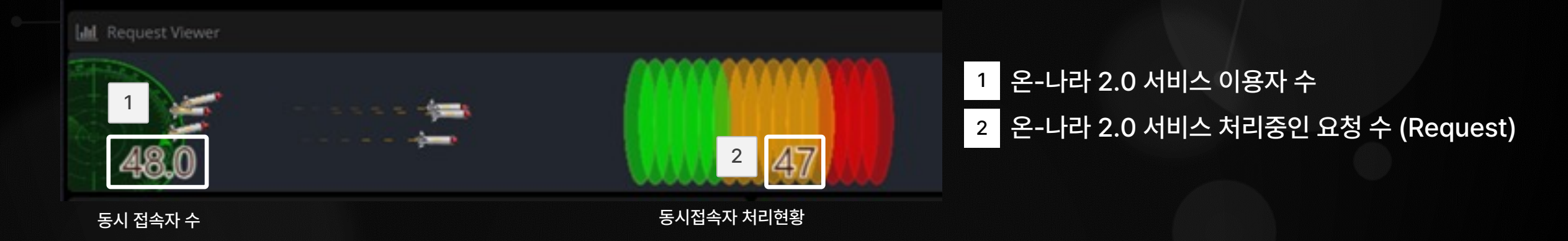

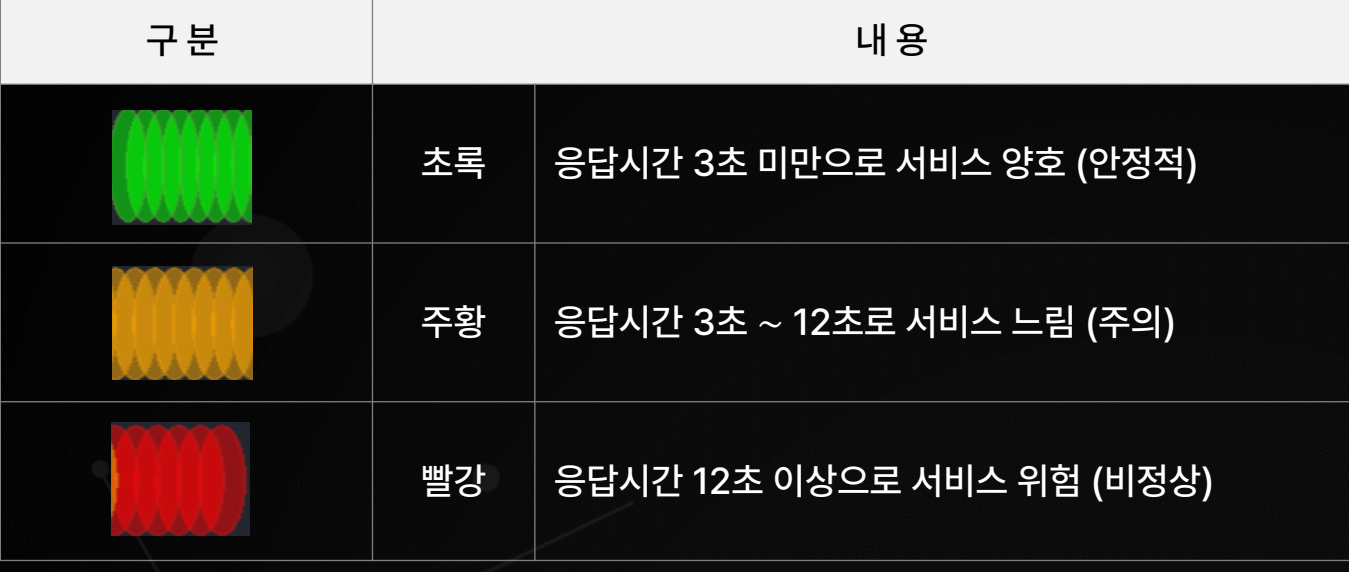

온-나라 모니터링 시스템(OPENMARU APM)은 대시보드 색상으로 온㎿나라 2.0 서비스 상태를 직관적으로 구분이 가능합니다.

#### **대시보드 색상으로 서비스 상태 파악**

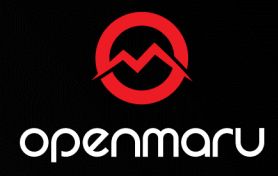

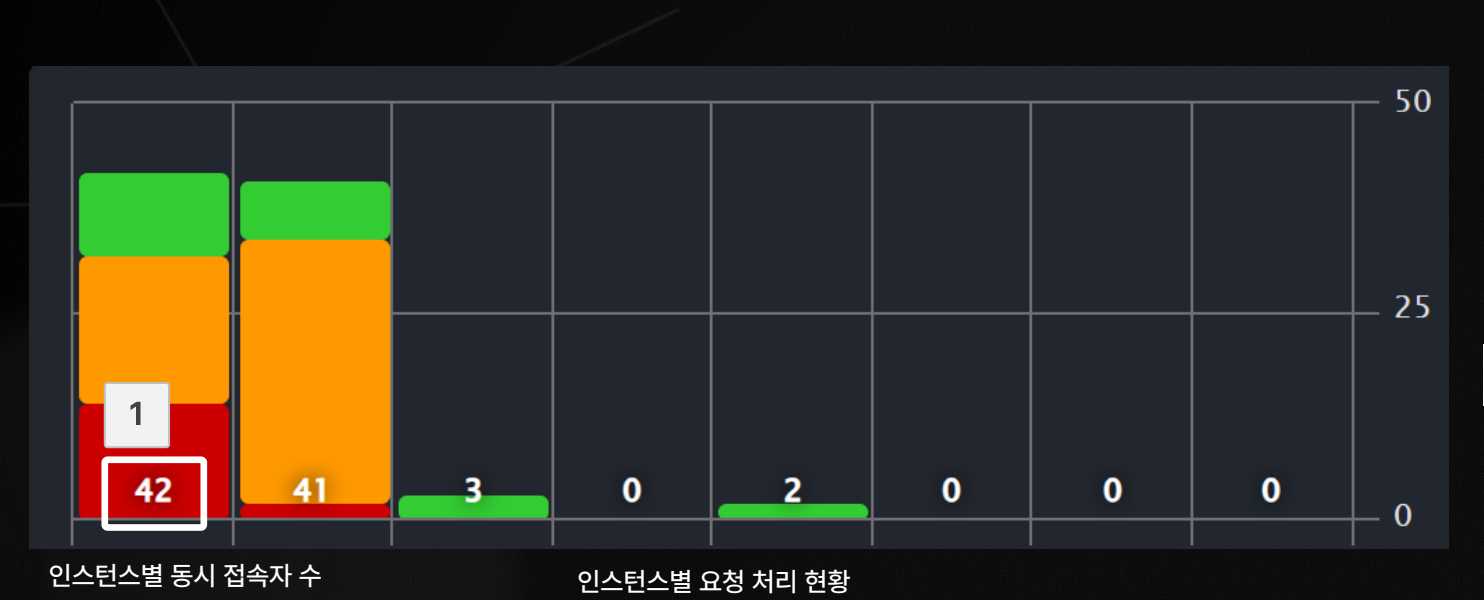

#### 1 인스턴스 별 온㎿나라 2.0 서비스 이용자 수

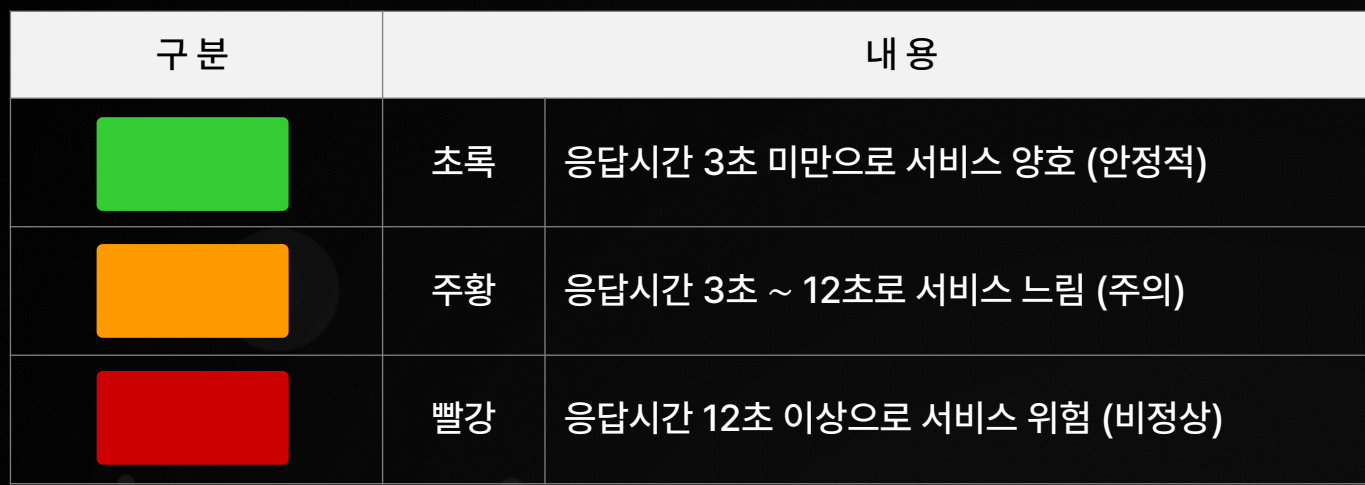

 $\mid$ 온-나라 모니터링 시스템(OPENMARU APM)은 $\mid$ 대시보드 색상으로 온㎿나라 2.0 서비스의 인스턴스 별 상태를 직관적으로 구분할 수 있습니다.

#### **대시보드 색상으로 인스턴스 별 상태 파악**

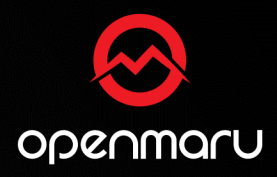

#### **온㎿나라 2.0 서비스 처리 현황을 표시하는 T㎿Map**

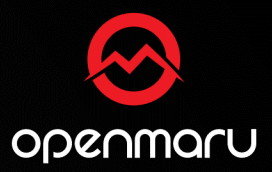

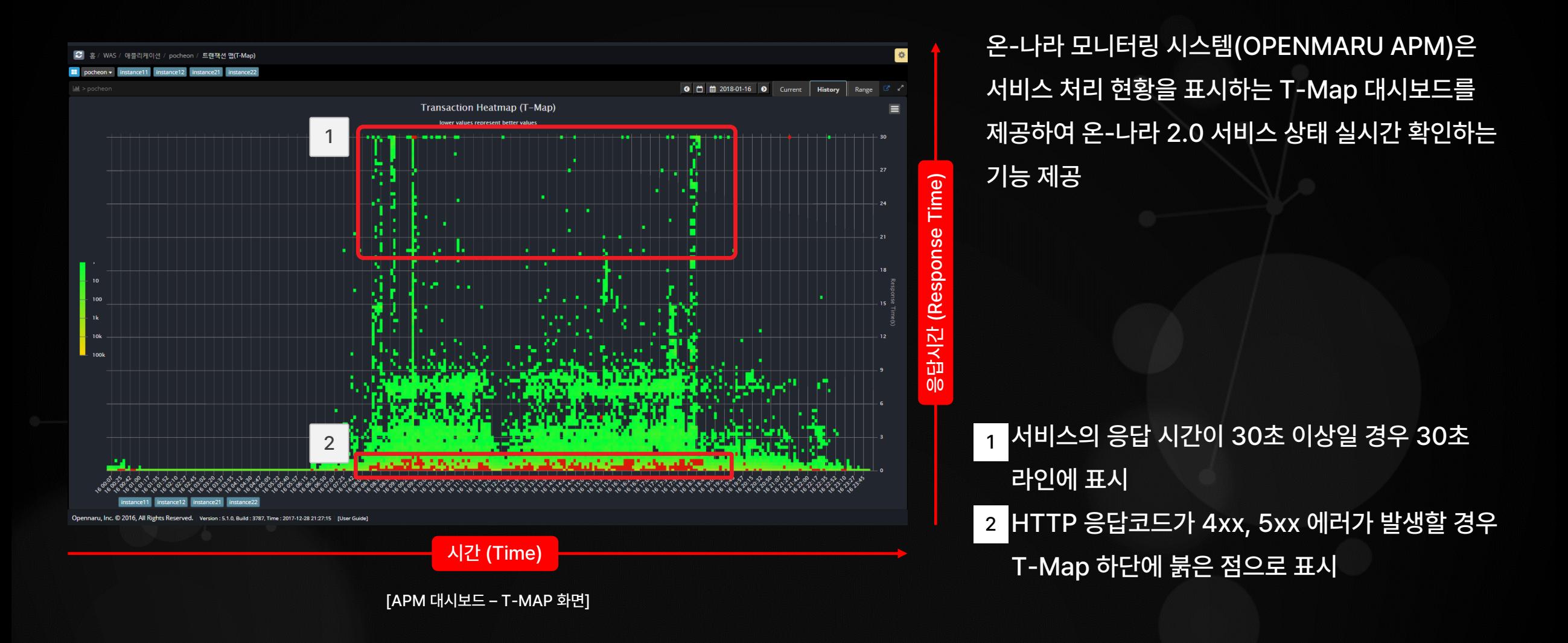

#### **온㎿나라 2.0 서비스 처리 현황을 표시하는 T㎿Map**

3

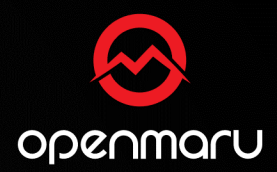

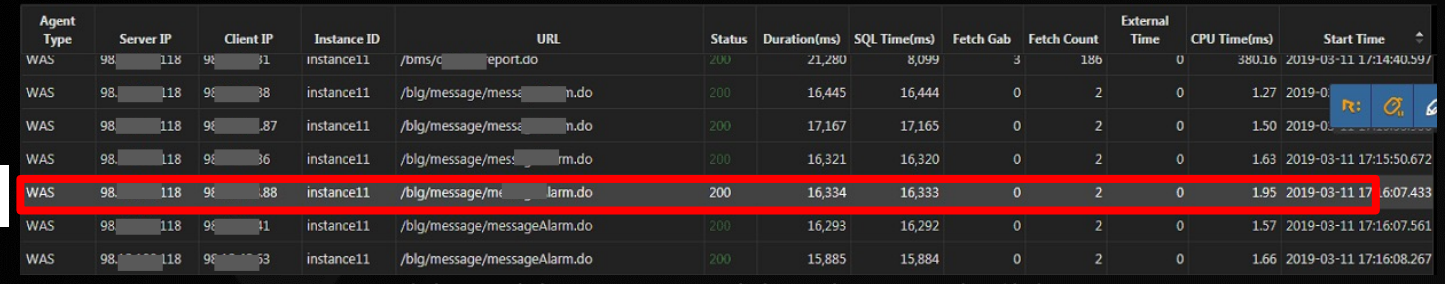

온-나라 모니터링 시스템(OPENMARU APM)은 서비스 처리 현황을 표시하는 T㎿Map 대시보드를 제공하여 온㎿나라 2.0 서비스 상태 실시간 확인 기능 제공

[DB 연결 Pool에서 Connection을 가져오는데 11초 소요되는 화면]

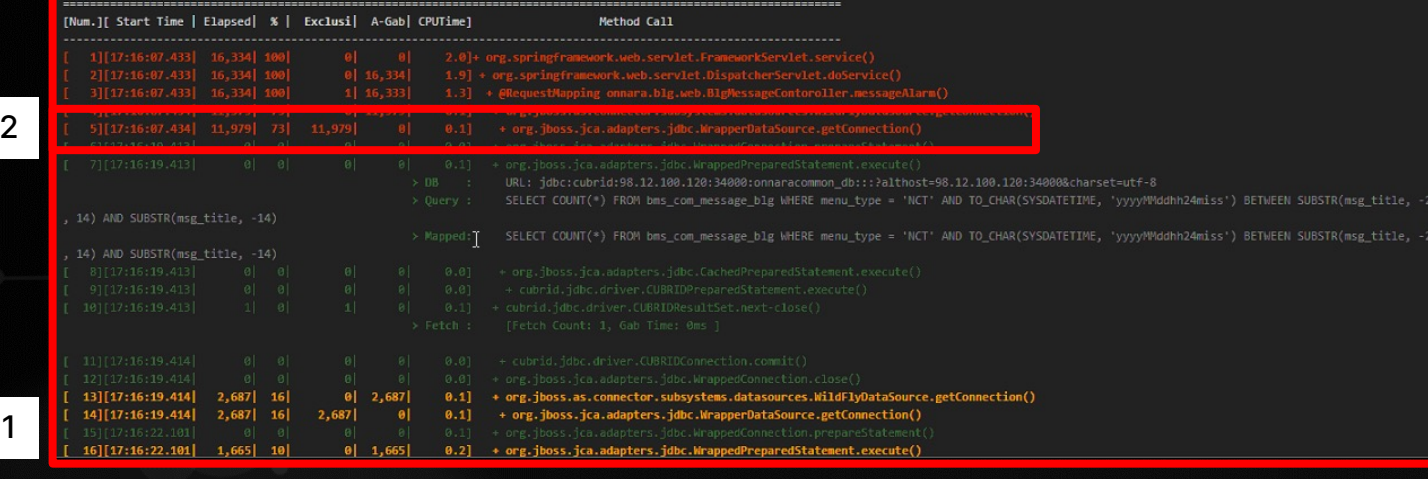

T-MAP을 드래그를 하여 Transaction Detail<br>확인가능 1

HTTP 응답코드가 4xx, 5xx, 2xx 등 어떤 페이지에 접속 시 정상/비정상을 확인 가능 2

URL 접속 시간이 얼마나 걸렸는지 확인 가능 3

[APM 대시보드 – T-MAP] 드래그 㖈 드랍 화면

### **서비스 만족 지수㏙APDEX㏚ 70점 이하는 서비스 문제 발생**

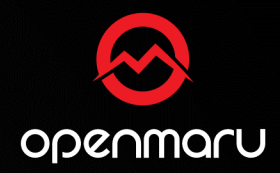

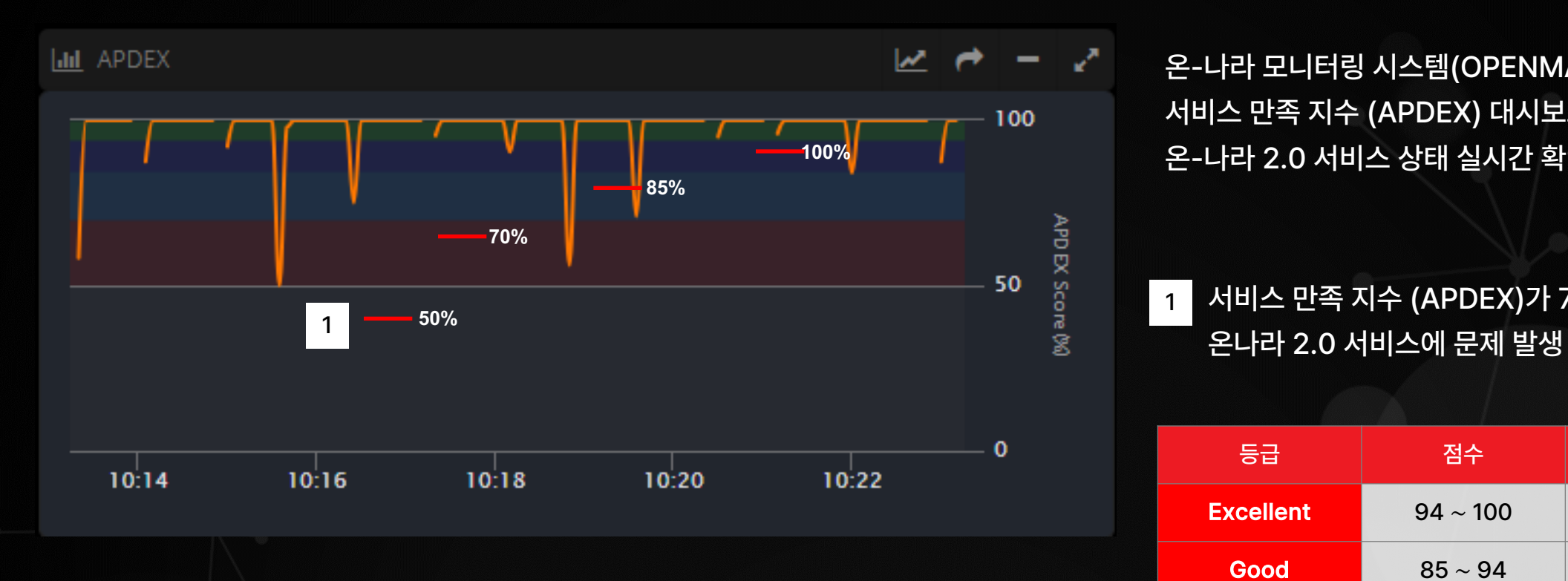

온-나라 모니터링 시스템(OPENMARU APM)은 서비스 만족 지수 (APDEX) 대시보드를 제공하여 온㎿나라 2.0 서비스 상태 실시간 확인 기능 제공

서비스 만족 지수 (APDEX)가 70점 이하라면

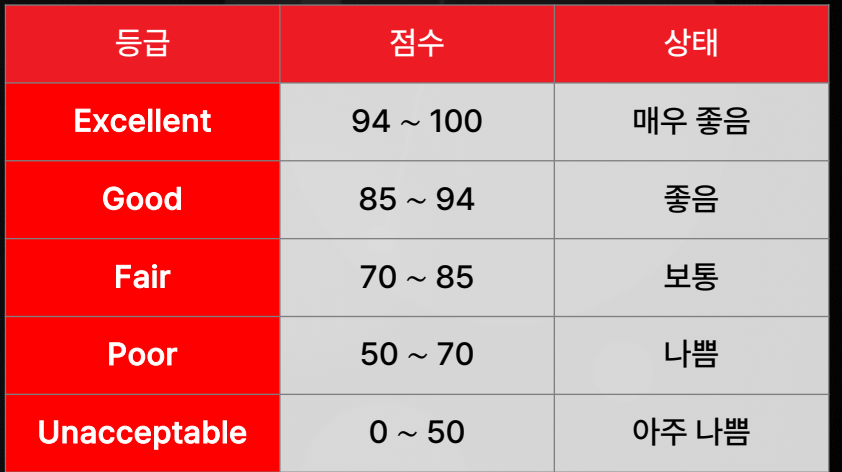

#### **TPS 㖈 액티브 유저의 값의 의미**

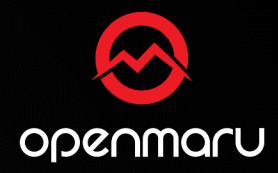

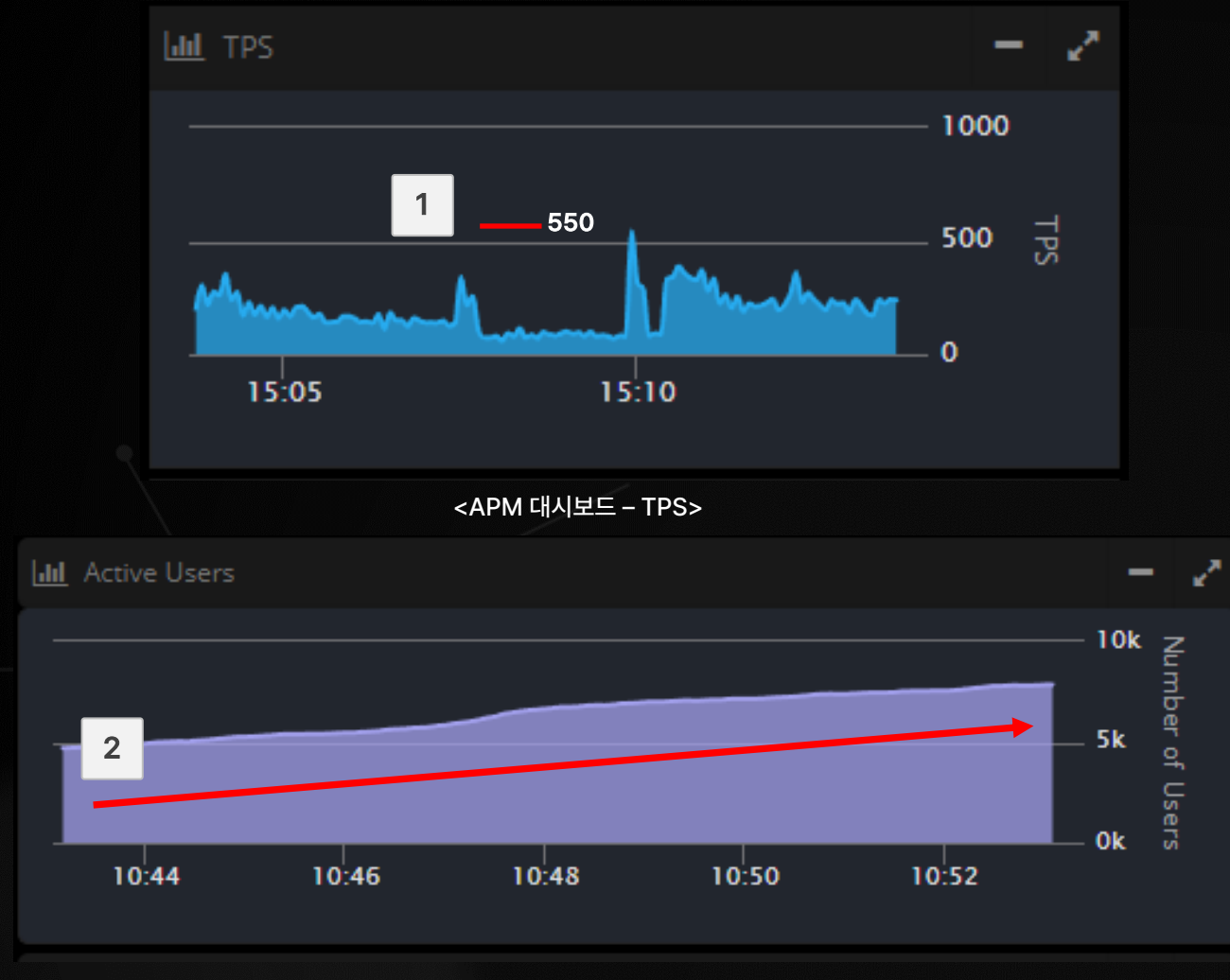

<APM 대시보드 – Active Users>

온-나라 모니터링 시스템(OPENMARU APM)은 대시보드에 TPS (Transaction per Second)와 Active Users (사용자 수)를 제공

#### TPS㏙Transaction per Second㏚는 초당 처리 건수 1

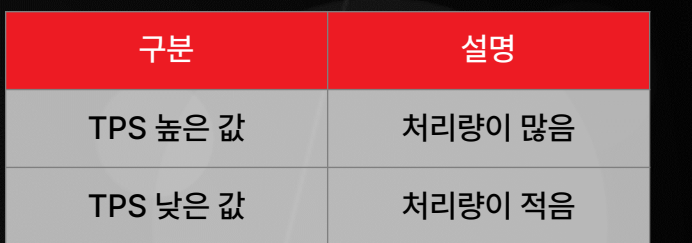

Active Users ㏙액티브 유저㏚는 온㎿나라 2.0 동시 접속 사용자 수 2

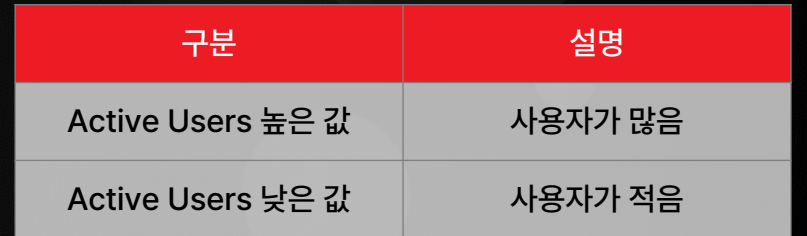

## **오류율, 평균 응답시간의 의미**

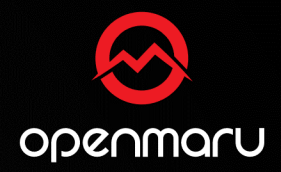

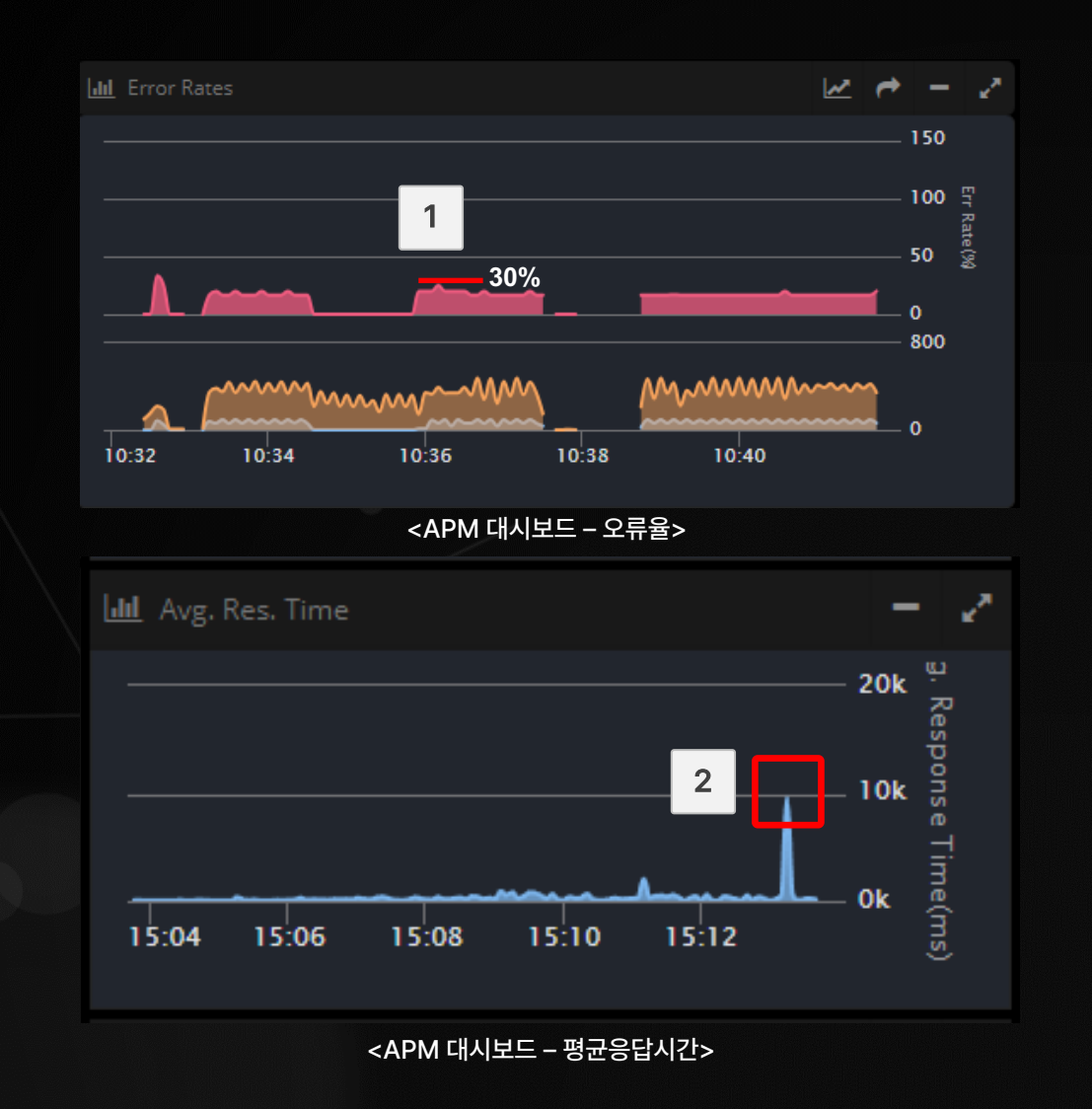

온-나라 모니터링 시스템(OPENMARU APM)은 대시보드에 Error Rates㏙오류율㏚와 Avg. Res. Time (평균 응답시간)을 제공

#### Error Rates㏙오류율㏚는 오류의 수치 표시

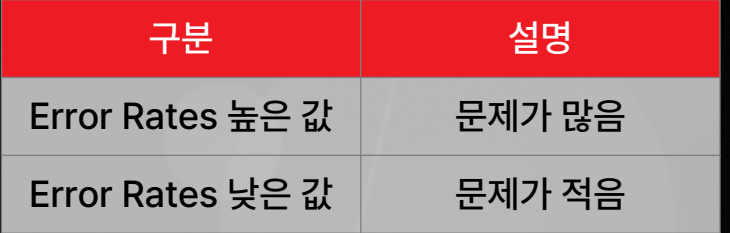

 $\begin{array}{c} 1 \\ 2 \end{array}$ Avg. Res. Time (평균 응답시간)은 온-나라 2.0  $\overline{2}$ 서비스 속도

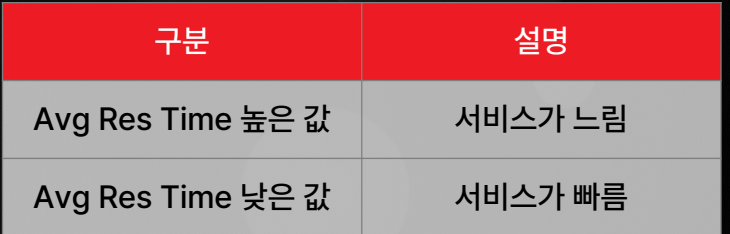

#### **시스템 사용량 확인**

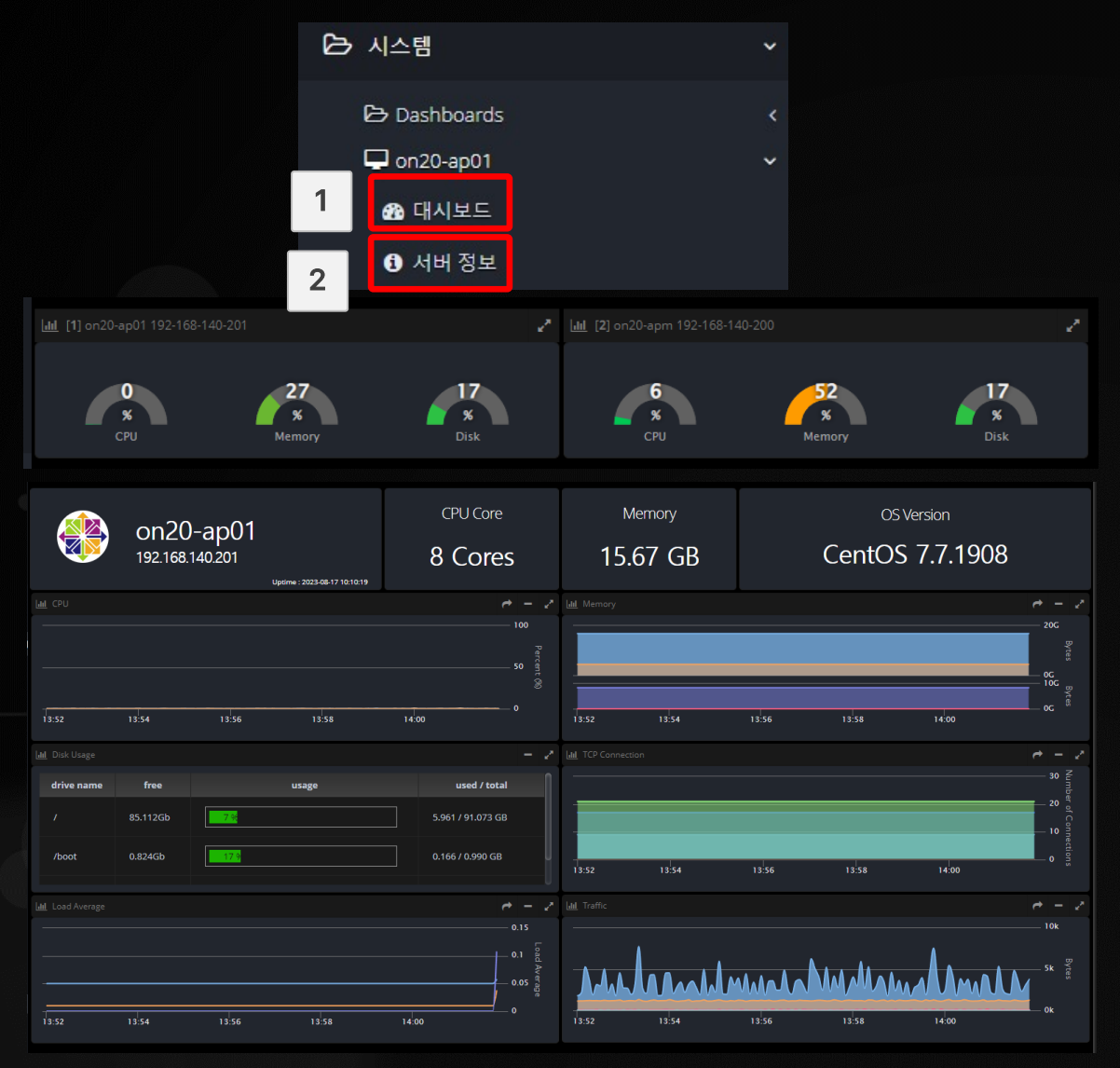

B openmaru

온-나라 모니터링 시스템(OPENMARU APM)은 SYSTEM의 리소스(사용량)을 한 눈에 모니터링 가능

#### 대시보드 탭으로 온㎿나라 시스템 전체의 시스템 사용량 확인 가능 1

서버정보 탭으로 각 서버의 상세 정보를 확인 가능 2

<APM 시스템 대시보드>

#### **전문가 기술지원 요청 방법 ㏙Quick Service㏚**

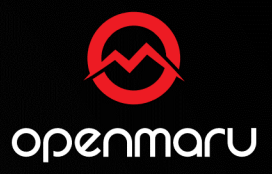

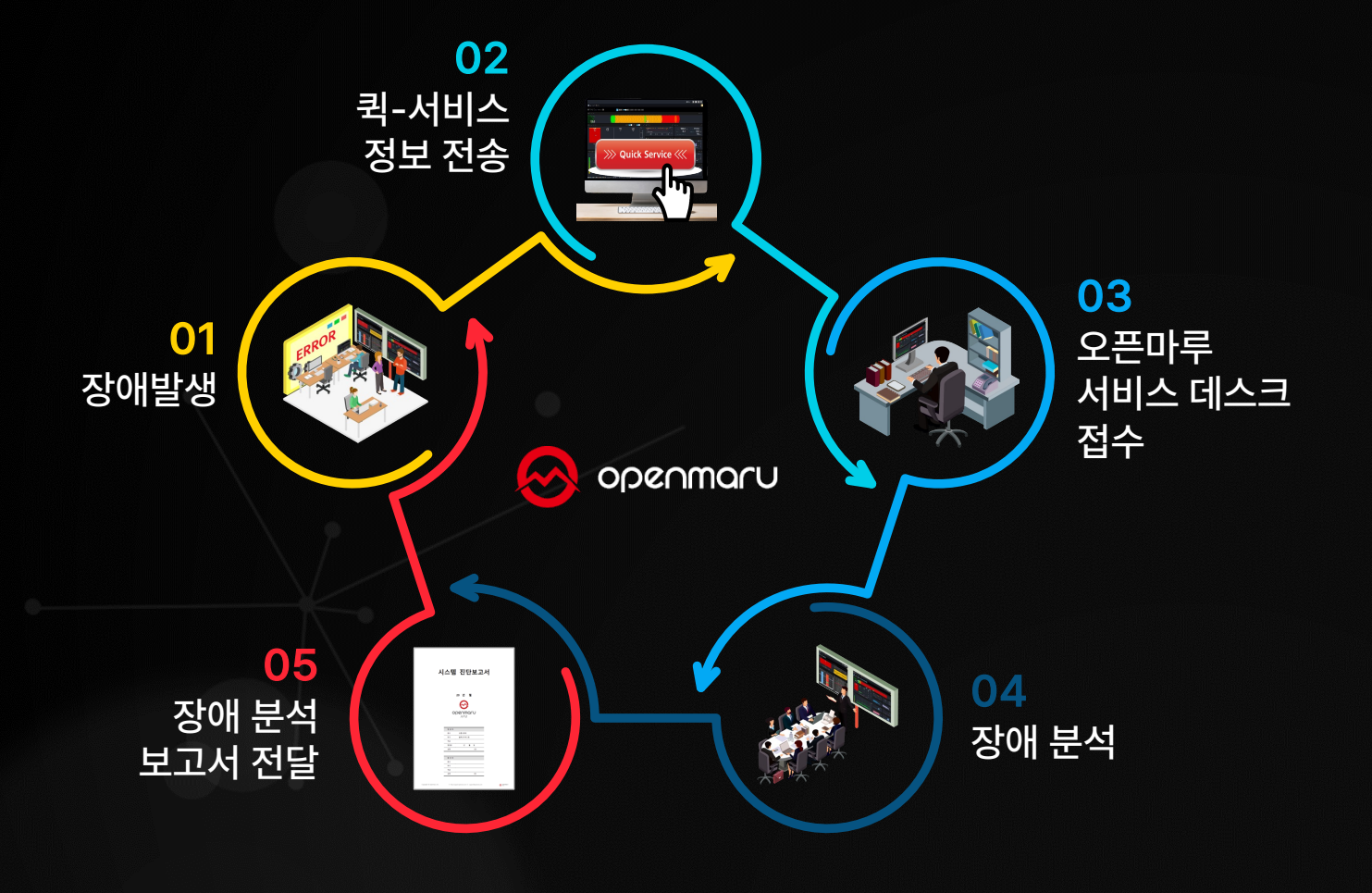

퀵서비스(Quick Service)는 시스템 장애 발생 시 해당 화면과 시스템 정보를 오픈마루의 전문가에게 e-mail 등으로 전달하여 원인이 무엇인지 분석해 주는 실시간 온라인 서비스

실시간으로 문의된 퀵서비스 내용은 신속하게 담당자가 할당되고 처리 과정을 포탈, 메일 등 을 통해서 보고서 형태로 공유

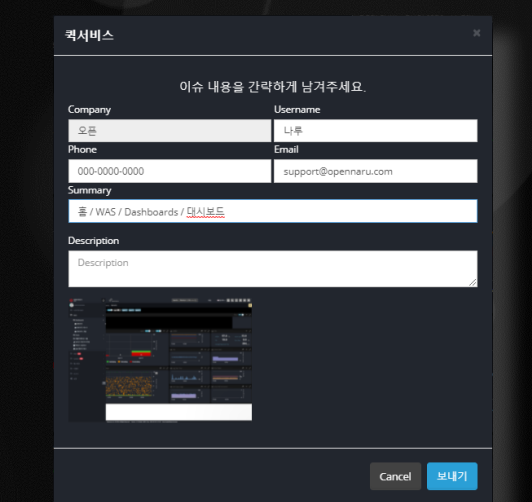

## **전문가 기술지원 요청 방법 ㏙Quick Service㏚**

• 대시보드에서 Quick Service 이용 방법

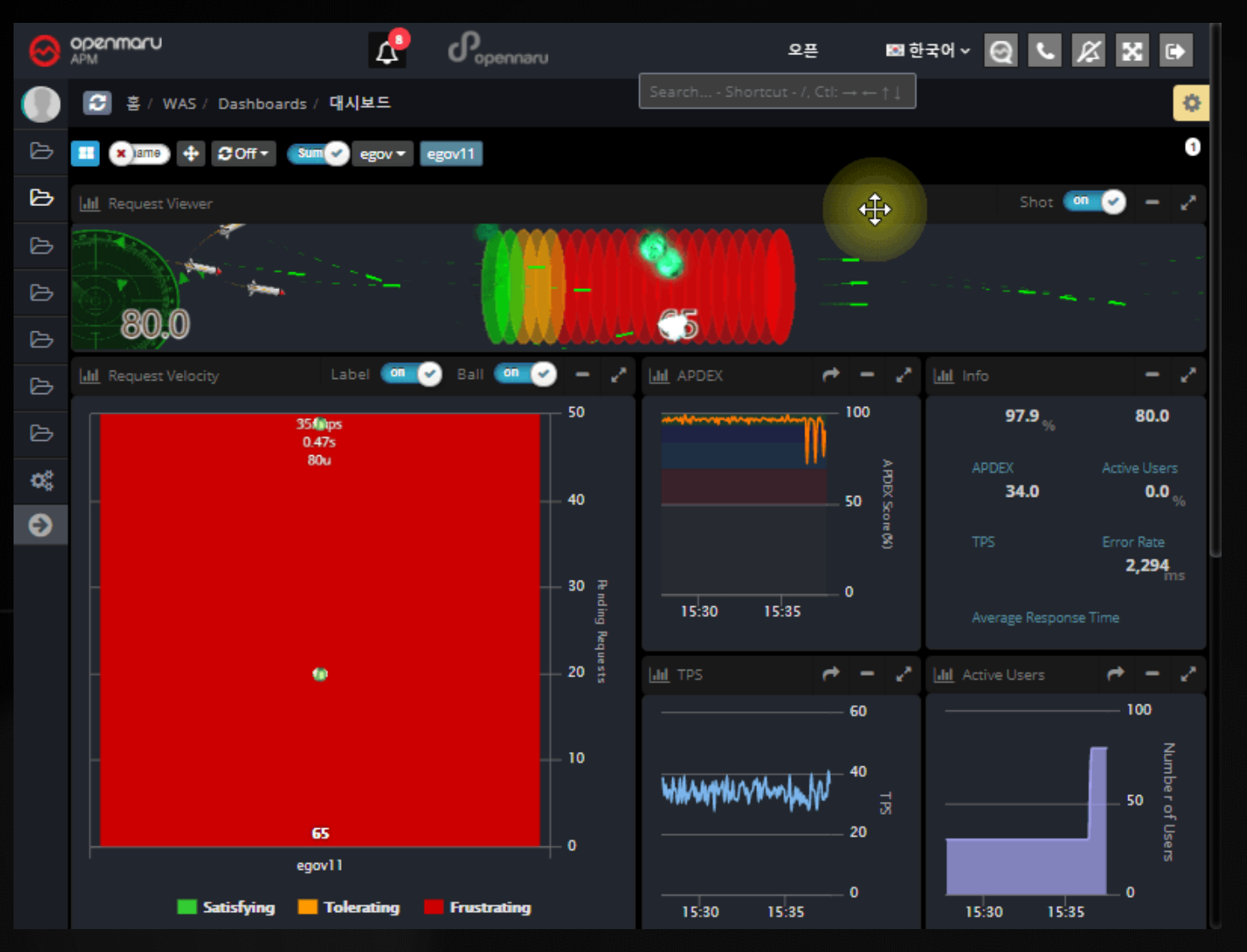

B OPENMAru

온㎿나라 2.0 모니터링 시스템 상단에 있는 전화기 모양 의 Icon을 클릭 후 표시되는 팝업창에 기본 정보를 작성 하여 보내기 버튼 클릭

- Company : 회사명
- Username : 계정 정보
- Phone : 연락처
- Email : 이메일 주소
- Description : 증상

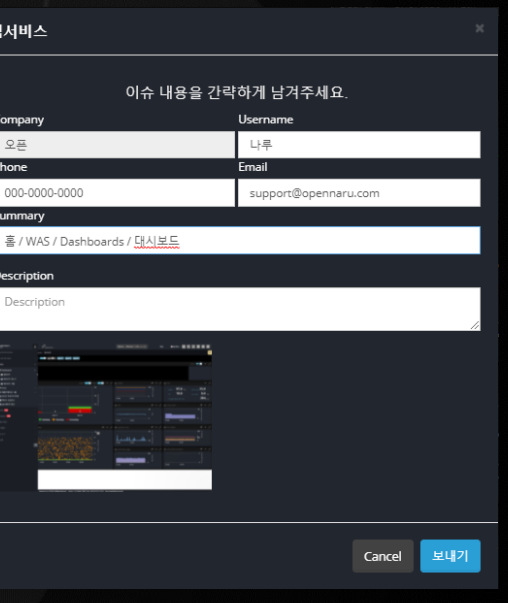

<퀵 서비스 보내는 방법>

OPENMARU © 2023 | All Rights Reserved.

# **전문가 기술지원 요청 방법 (Quick Service)**<br>• Quick Service를 이용한 스레드 덤프(Thread Dump) 방법

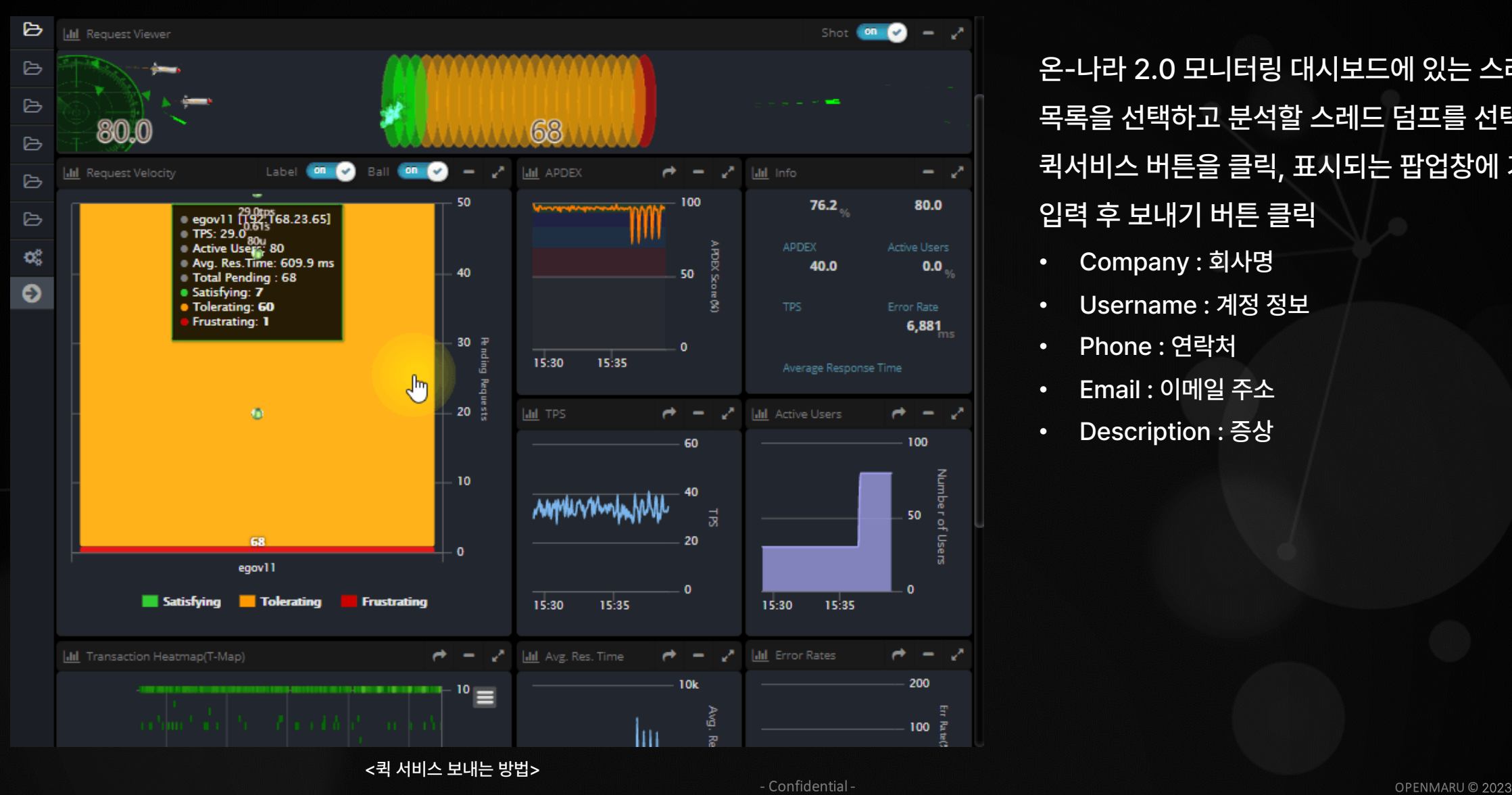

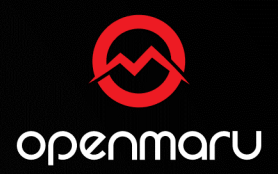

온㎿나라 2.0 모니터링 대시보드에 있는 스레드 덤프 목록을 선택하고 분석할 스레드 덤프를 선택 후 퀵서비스 버튼을 클릭, 표시되는 팝업창에 기본 정보를 입력 후 보내기 버튼 클릭

- Company : 회사명
- Username : 계정 정보
- Phone : 연락처
- Email : 이메일 주소
- Description : 증상

# • 빨간색 알람 ㏁ 문제가 있는 상황 **이벤트 알람 유형**

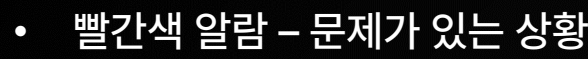

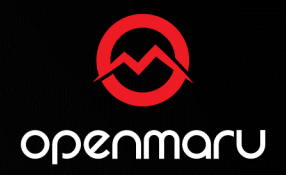

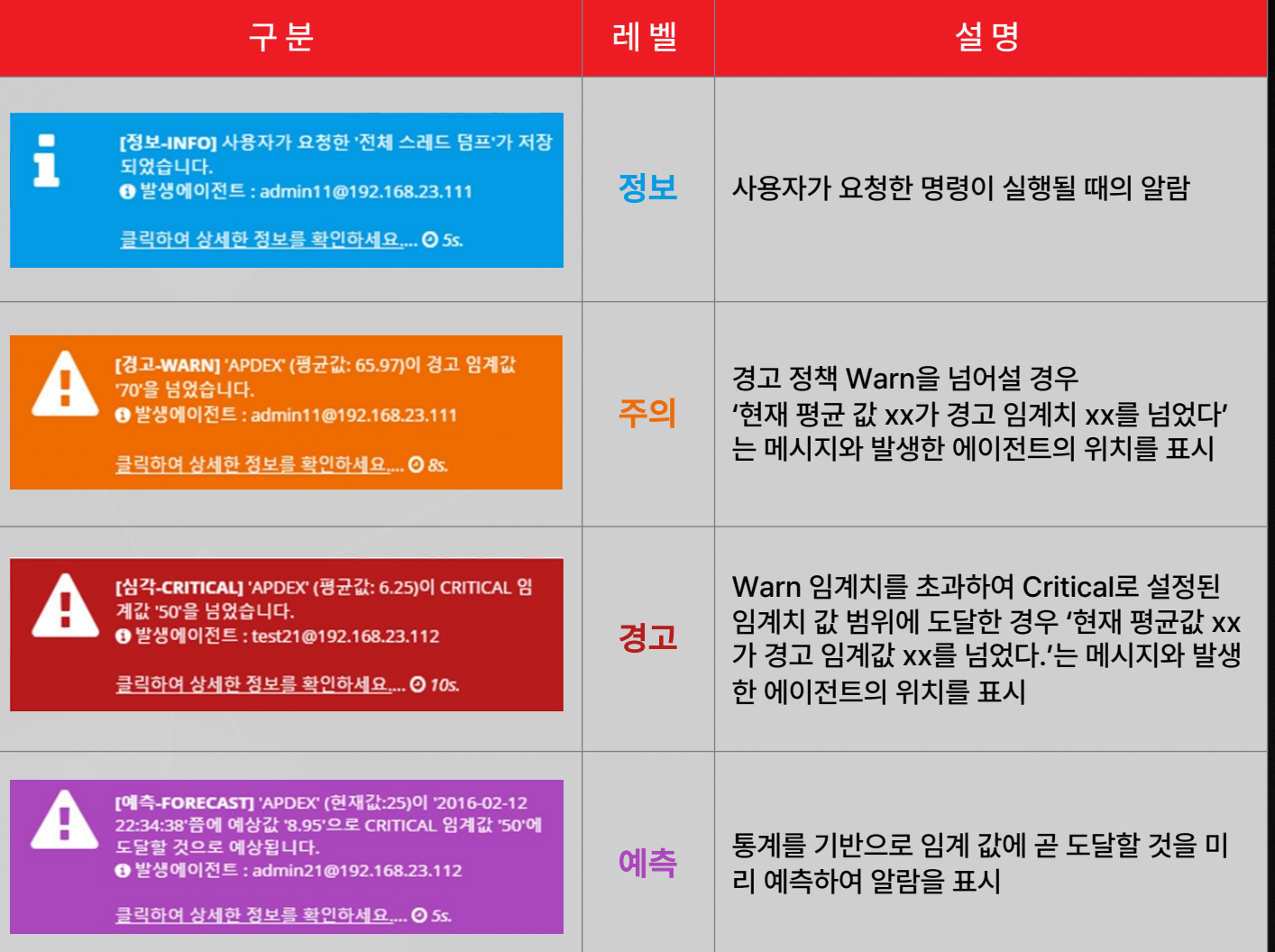

온-나라 2.0 모니터링 APM에는 4가지 유형의 알람 (정보, 주위, 경고, 예측)이 이벤트(Event)발생 시 표시 색상으로 구분되어 직관적으로 이벤트에 대한 정보 확인

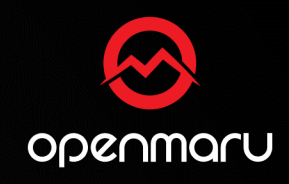

# **다른 것은 몰라도 3가지는 꼭 기억하세요!**

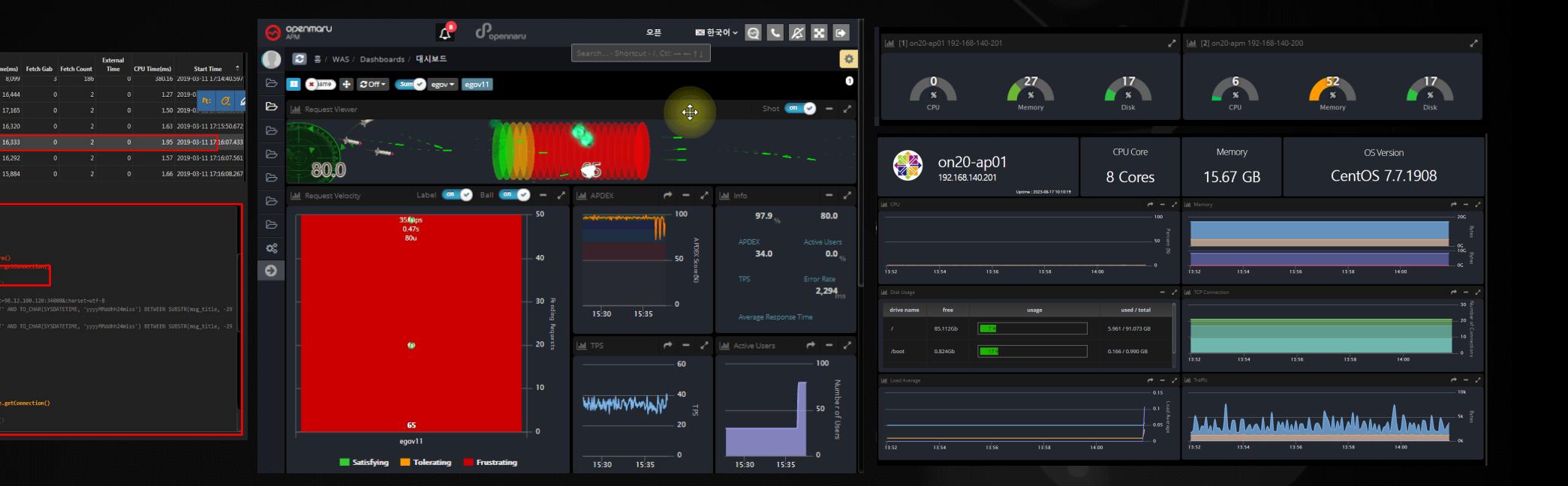

㏝T㎿MAP 드래그 㖈 드랍 화면㏞ ㏝퀵서비스 요청 방법㏞ ㏝APM 시스템 대시보드 리소스 확인㏞

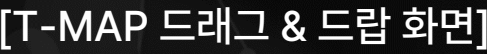

Method Call

----<br>00.11

[Num.][ Start Time | Elapsed| % | Exclusi| A-Gab| CPUTime

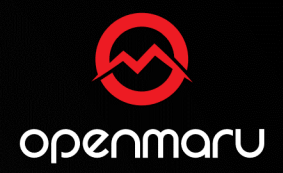

# **사용 중 궁금하신 사항은 오픈마루로 연락주세요!**

#### [업무 시간] 9시 30분 ~ 6시 | [점심 시간] 11시 30분 ~ 12시 30분

**Tel. 070㎿4044㎿5426**

**E㎿Mail. support㖇openmaru.io**